# Deco Pro Series Drawing Tablet (Gen 2)

## **Contents**

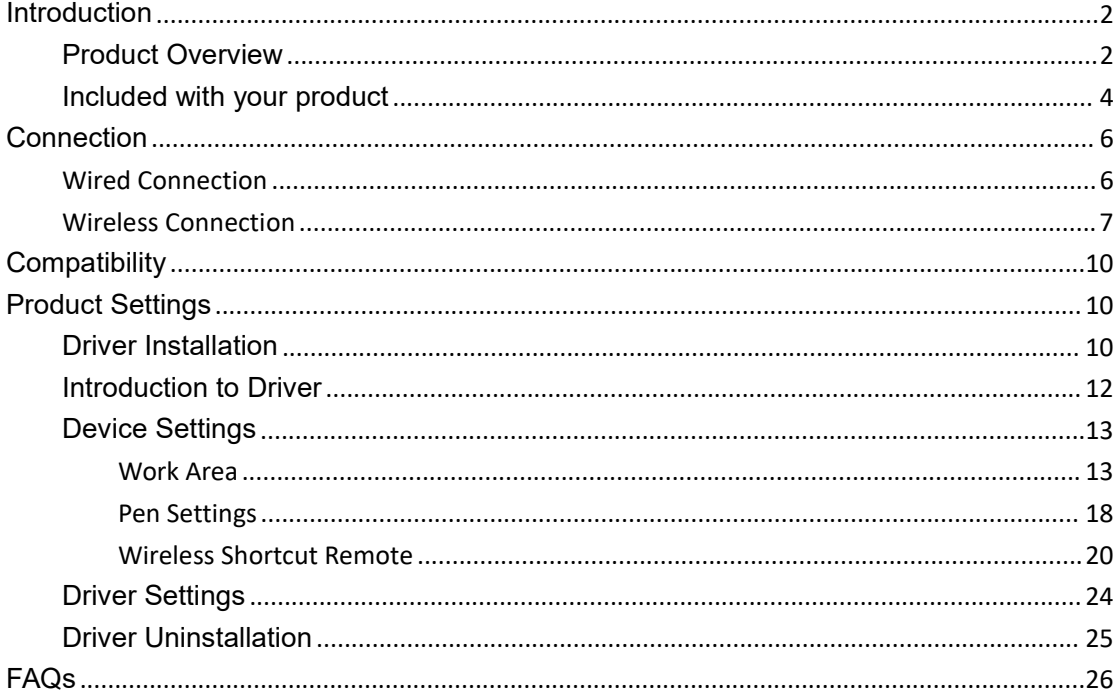

# <span id="page-1-0"></span>**Introduction**

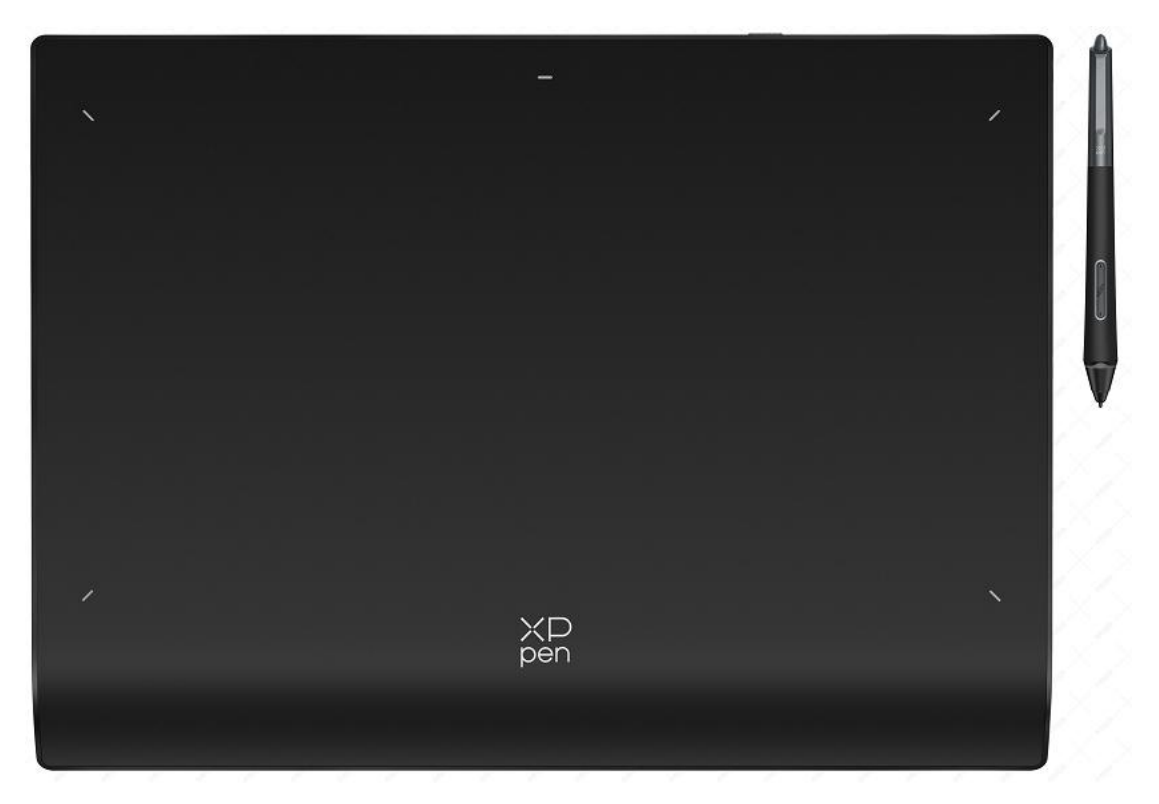

Thank you for choosing XPPen Deco Pro(Gen 2) Drawing Tablet. This user manual is specially designed to detail the product's functions and features. Please read this manual before using the product to ensure safe and proper use.

Due to the latest product improvements, content may differ from the final product and is subject to change without prior notice.

Note: The pictures in the User Manual are for reference only. The User Manual supplied with the device may vary depending on the model.

# <span id="page-1-1"></span>**Product Overview**

**Drawing Tablet**

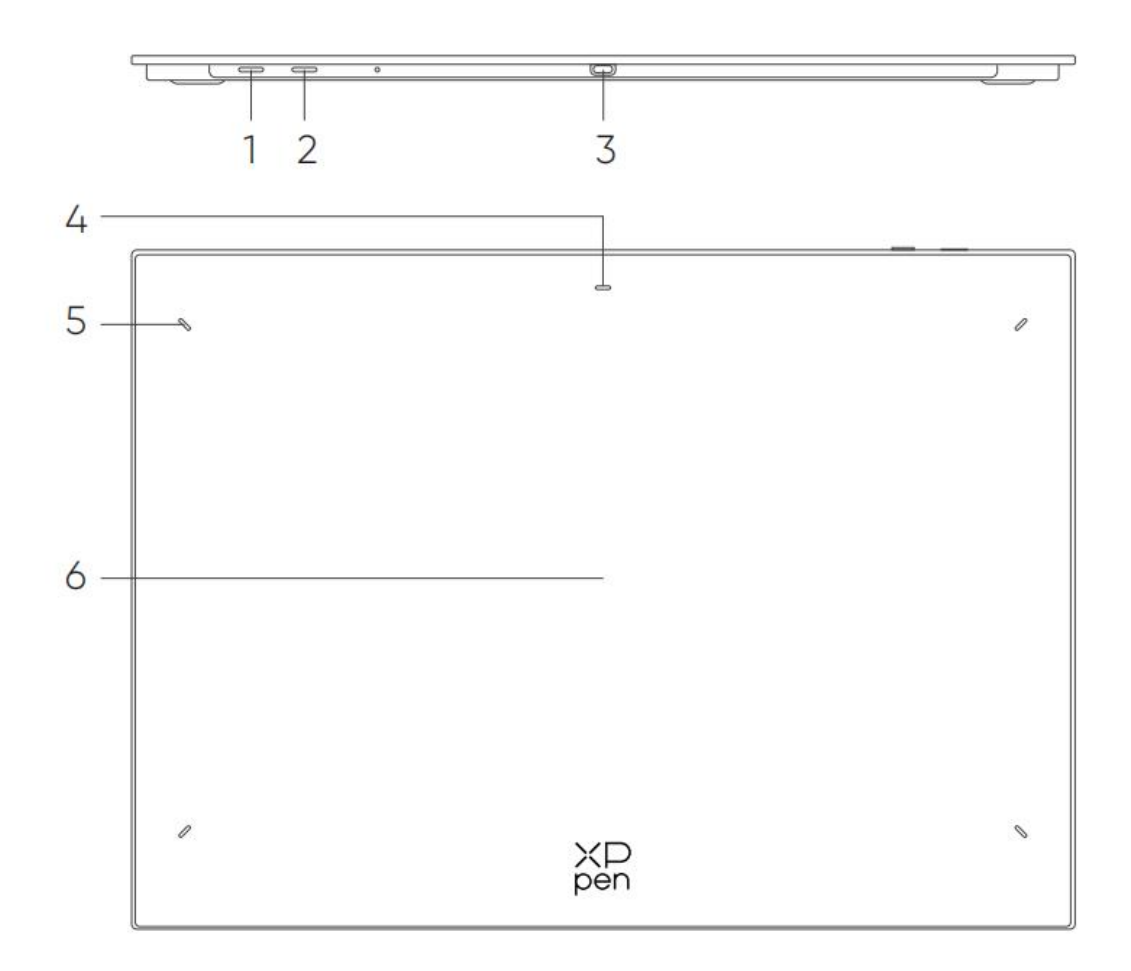

- 1. Power Key
- a. Long press for 3 seconds: Power on or off
- b. Long press for 6 seconds: Bluetooth pairing mode
- 2. Bluetooth Switching Button
- 3. USB -C port
- 4. Indicator 1
- In blue status:
- a. Flashing slowly: Waiting for Bluetooth connection
- b. Flashing quickly: Waiting for Bluetooth pairing
- (Long press the Power Key for 6 seconds)
- c. Always On: Successfully paired
- In red status:
- a. Flashing: Low battery (≤ 20%)
- b. Always On: Charging
- c. Off: Fully charged

The purple status indicates that the red and blue indicators are both On simultaneously.

- 5. Indicator 2
- a. Off: The stylus is beyond the active area
- b. Always On: The stylus enters into the active area
- 6. Active Area

## <span id="page-3-0"></span>**Included with your product**

Drawing Tablet x1 Stylus x1 Pen Nibs x4 Felt Nibs x4 Pen Case x1 USB-C to USB-C Cable x1 USB-C to USB-A Cable x1 Wireless Shortcut Remote x1\*\* Bluetooth Receiver x1 (use with Wireless Shortcut Remote)\*\*\* Glove x1

\* The list is for illustrative purposes only. Please refer to the actual product.

\*\* Due to different product specifications, the Wireless Shortcut Remote may not be standard. Please refer to the actual product.

\*\*\* Due to different product specifications, the Bluetooth receiver may not be standard. Please refer to the actual product.

### **Wireless Shortcut Remote**

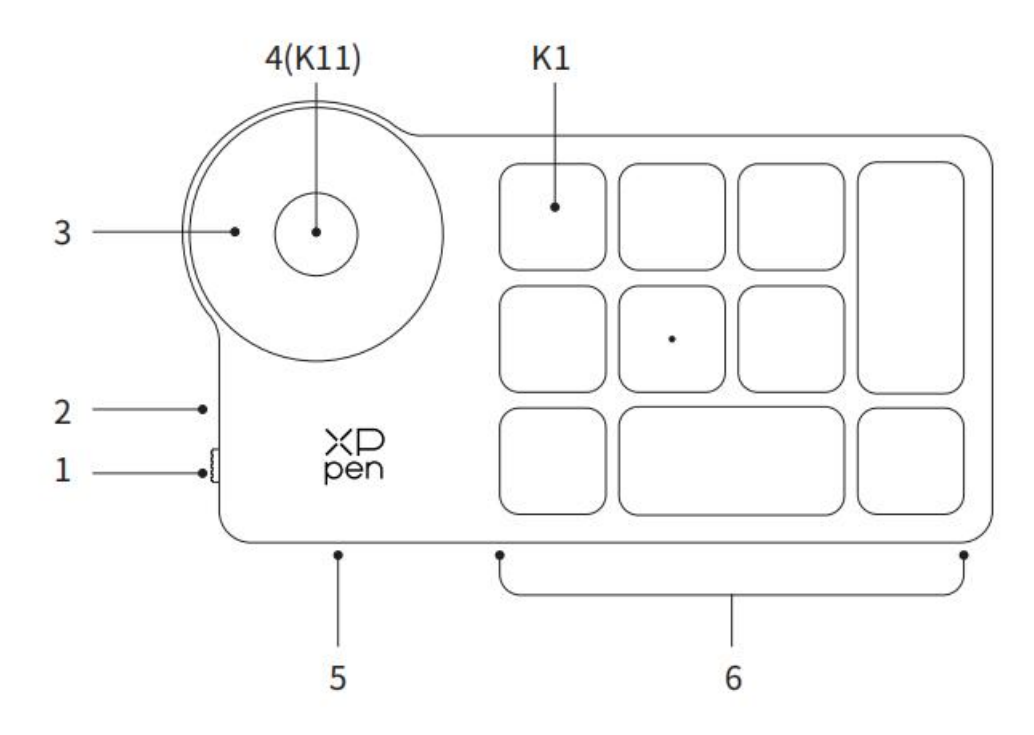

- 1. Power Slide Switch
- 2. Indicator light

In blue status:

- a. Flashing slowly: Waiting for Bluetooth connection
- b. Flashing quickly: Waiting for Bluetooth pairing
- c. Always on: Successfully paired (Always on for 30 seconds and then off)

In red status:

- a. Flashing: Low battery (≤20%)
- b. Always on: Charging
- C. Off: Fully charged

A purple color indicates that the red and the blue indicator are both On simultaneously.

- 3. Roller
- 4. Roller Switch Key (Long press for 6 seconds to enter Bluetooth pairing)
- 5. USB-C Port
- 6. Shortcut Key Group

4 customizable groups of 10 keys perapplication for a total of 40 shortcut keys. You can disable sets if they are not needed.

Group One is enabled by default, and K1 is the toggle key. Click to switch between Group.

\* The list is for illustrative purposes only. Please refer to the actual product.

# <span id="page-5-0"></span>**Connection**

## <span id="page-5-1"></span>**Wired Connection Drawing Tablet**

Please connect the USB-C to USB-C cable or the USB-C to USB-A cable to the USB port on the computer and the USB-C port on the tablet respectively.

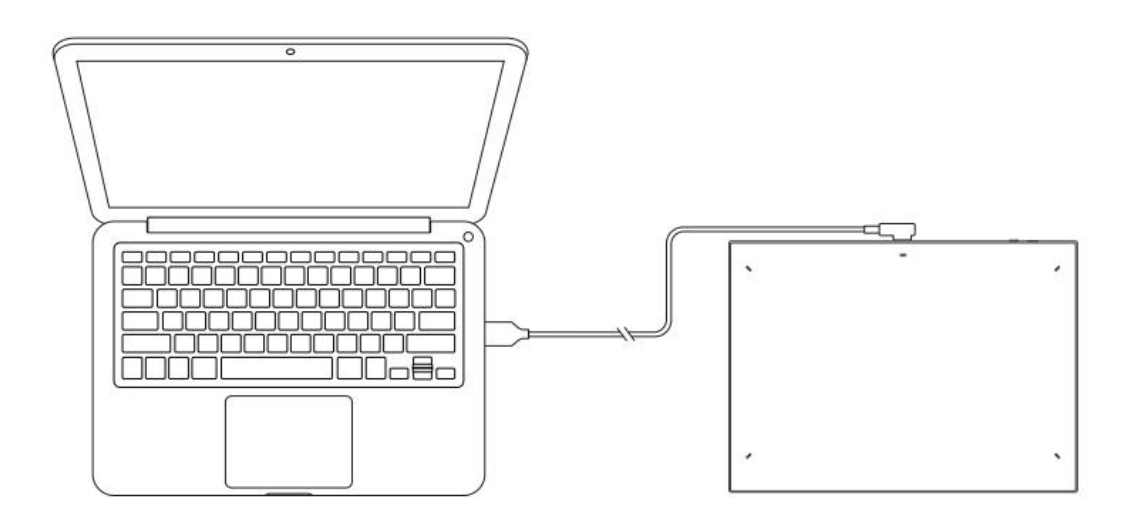

### **Wireless Shortcut Remote**

Please connect the USB-C to USB-C cable or the USB-C to USB-A cable to the USB port on the computer and the USB-C port on the Wireless Shortcut Remote respectively.

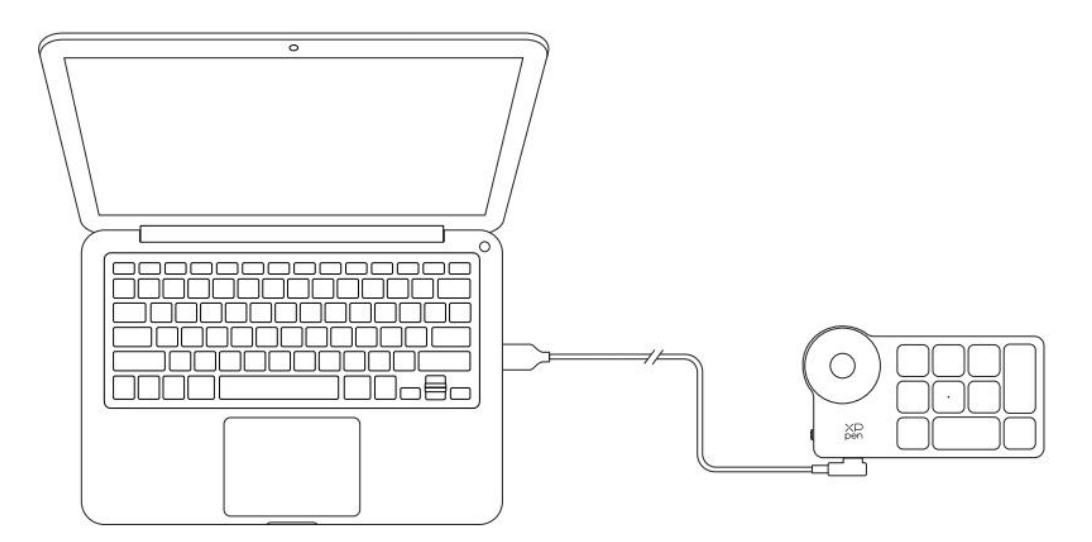

**Connect to Android Phone or Tablet**

1. Please connect the USB-C to USB-C cable to the Android device and the drawing tablet respectively.

2. Please place the XPPen drawing tablet and the Android device upright, and open an Android App with support for pressure sensing.

3. Please disable the auto-rotate function in the Android device, and keep the screen in portrait mode.

\* Currently, the drawing tablet can only be used normally when the Android device isin portrait mode. It will not be used normally when in landscape mode.

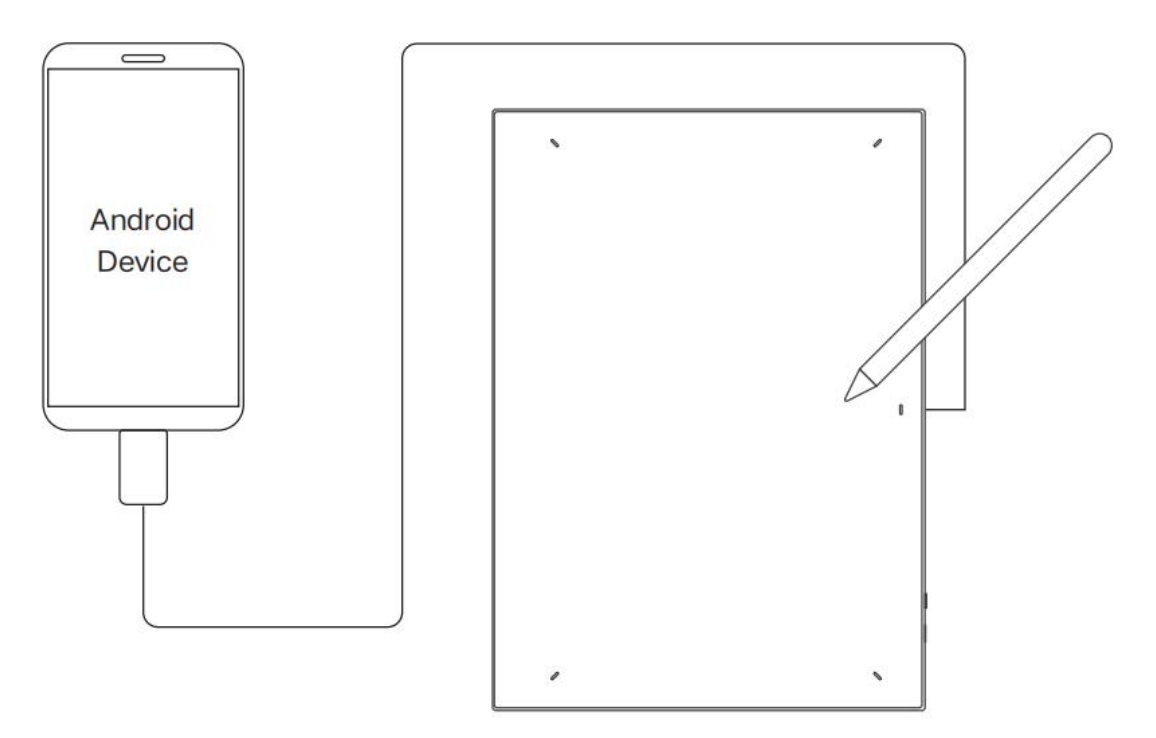

### <span id="page-6-0"></span>**Wireless Connection**

### **A. Direct Bluetooth Connection Drawing Tablet**

1. Press and hold the power switch for 3 seconds to turn on the drawing tablet, and the indicator light 1 flashes in blue; then long press the power switch for 6 seconds to enter Bluetooth pairing and the indicator light 1 flashes in blue quickly.

2. Turn on the Bluetooth on the computer, add Bluetooth device, search for the device name "Deco Pro \*\*\* ", and click to complete the Bluetooth pairing, with the blue indicator light 1 always on.

3. Press and hold the power switch for 3 seconds to shut down. Indicator 1 will be off.

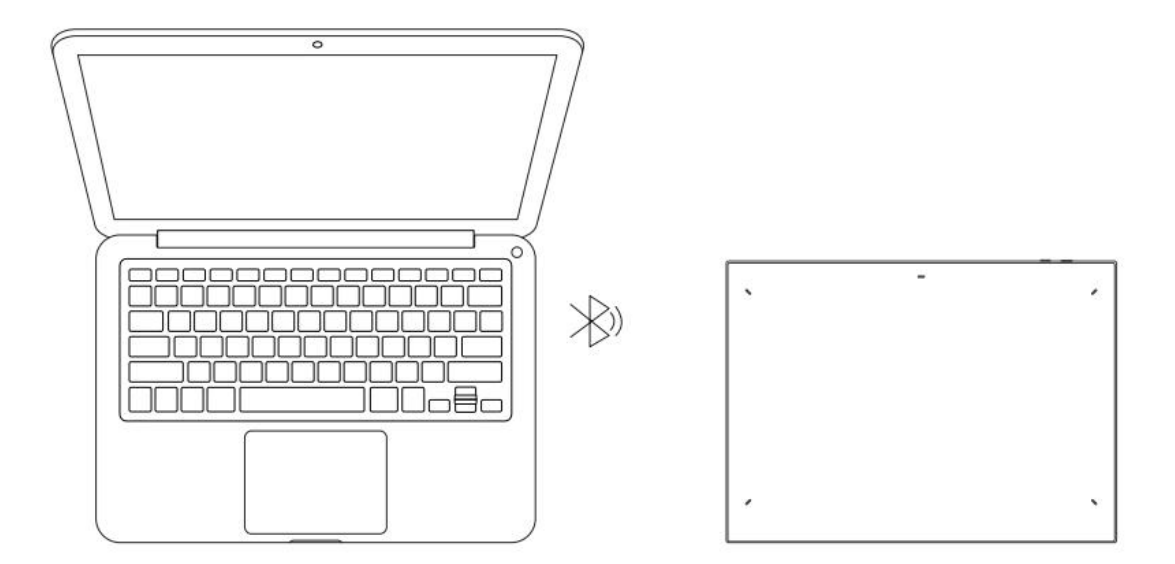

### **Wireless Shortcut Remote**

1. Slide the Wireless Shortcut Remote power switch and the blue indicator light flashes slowly. Then long press the K11 shortcut key for 6 seconds to enter Bluetooth pairing and the blue indicator light flashes quickly.

2. Turn on the Bluetooth on the computer, add Bluetooth device, search for device name "Shortcut Remote" and complete Bluetooth pairing by clicking the device name "Shortcut Remote", with the blue indicator always on. The indicator will be off after 30 seconds.

3. Slide the power switch again to turn off the device.

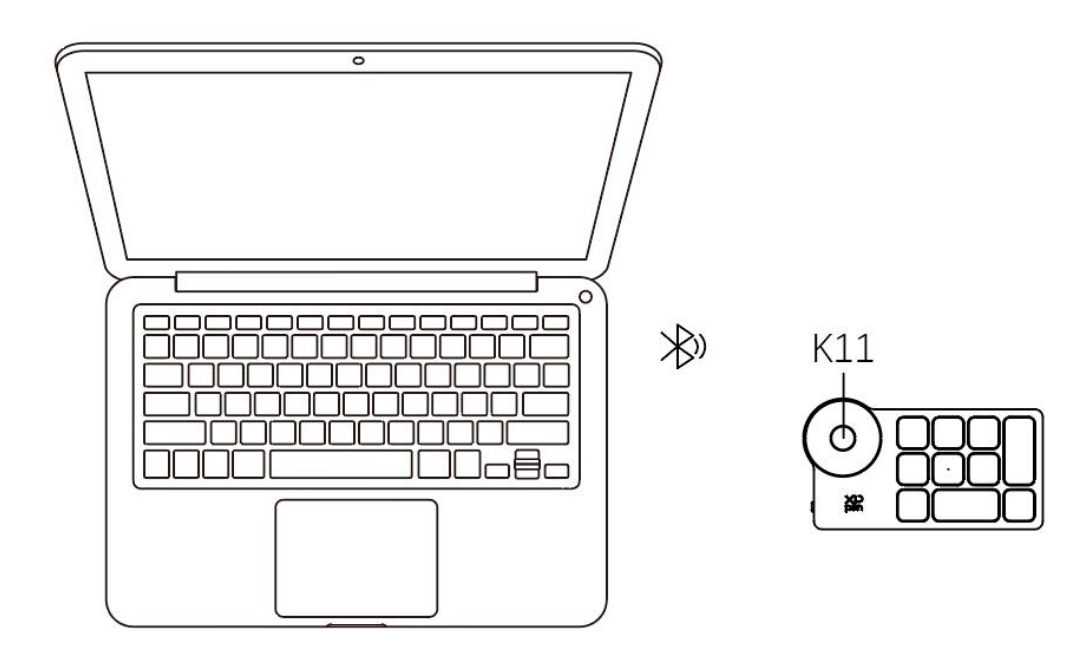

### **B. Connection via Bluetooth Receiver**

### **Only Wireless Shortcut Remote Supported**

Plug the Bluetooth receiver into the computer and slide the power switch, with the indicator light always on in blue. The blue indicator will be off after 30 seconds.

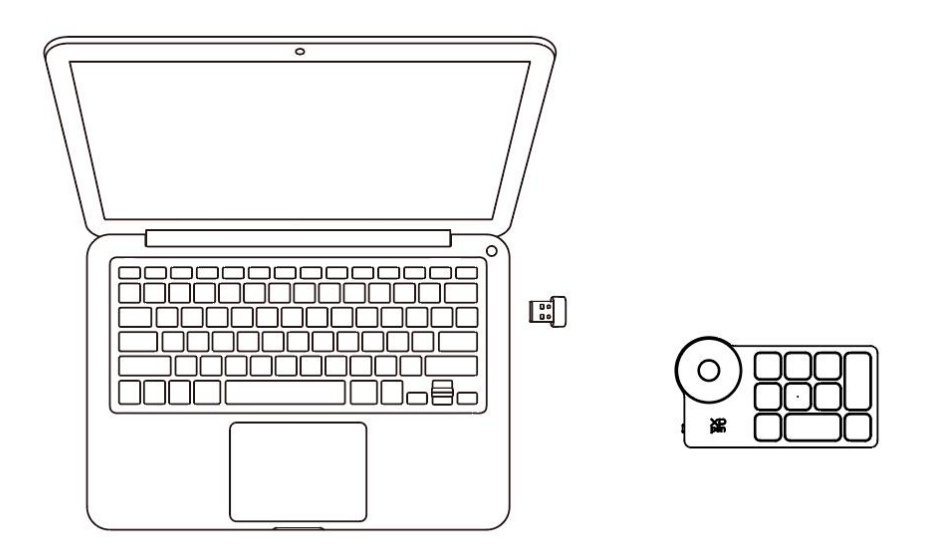

\*If the Bluetooth receiver needs to re-pair with the device, please download the wireless pairing tool from the official website of XPPen (https://www.xp-pen.com) according to the product model, and refer to the operation guide for pairing connection.

### **Bluetooth Device Switching**

The drawing tablet supports connection to two Bluetooth devices.

1. With the drawing tablet on, toggle the Bluetooth switching button to position 1, long press the power button for 6 seconds, and the drawing tablet is paired with device 1. 2. With the drawing tablet on, toggle the Bluetooth switching button to position 2, press and hold the power key for 6 seconds, and the drawing tablet is paired with device 2. 3. Toggle the Bluetooth switching button to switch the Bluetooth connection between the two devices.

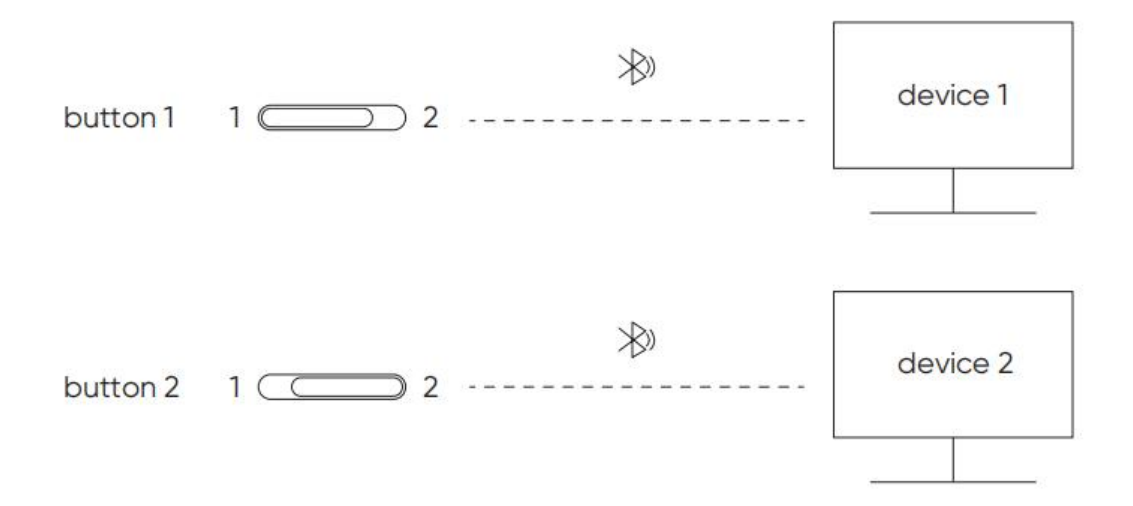

# <span id="page-9-0"></span>**Compatibility**

## **Drawing Tablet**

### **Wired Connection**

Windows 7 (or later), macOS 10.12 (or later), Android 10.0 (or later), Chrome OS 88 (or later), Harmony OS, Linux.

### **Bluetooth Connection:**

Windows 10 (or later), macOS 10.12 (or later).

## **Wireless Shortcut Remote**

### **Wired or Dongle Connection**

Windows 7 (or later), macOS 10.12 (or later), Linux.

### **Bluetooth Connection:**

Windows 10 (or later), macOS X 10.12 (or later)

# <span id="page-9-1"></span>**Product Settings**

## <span id="page-9-2"></span>**Driver Installation**

To ensure the device works properly, please install the driver before using. Please download the driver suitable for your product model from XPPen website (https://www.xp-pen.com).

### **Notes:**

- 1. Before installing the driver, please turn off all antivirus software and graphics software.
- 2. Uninstall drivers (if any) for other drawing displays/tablets before the installation.<br>3. Restart your computer after the installation is completed.
- 
- 4. For the best performance for your device, we recommend you to install the latest driver.

### **Windows:**

Unzip file. Run the "exe" file as administrator, and follow the prompts to complete the installation.

### **Mac:**

Unzip file, run the "dmg" file and follow the prompts to complete the installation. Go to System Settings -> Privacy & Security -> Accessibilities; Wireless: System Settings -> Privacy & Security -> Accessibilities & Bluetooth, please ensure that the PenTabletDriver option is checked;Otherwise, the device and driver may not function properly.

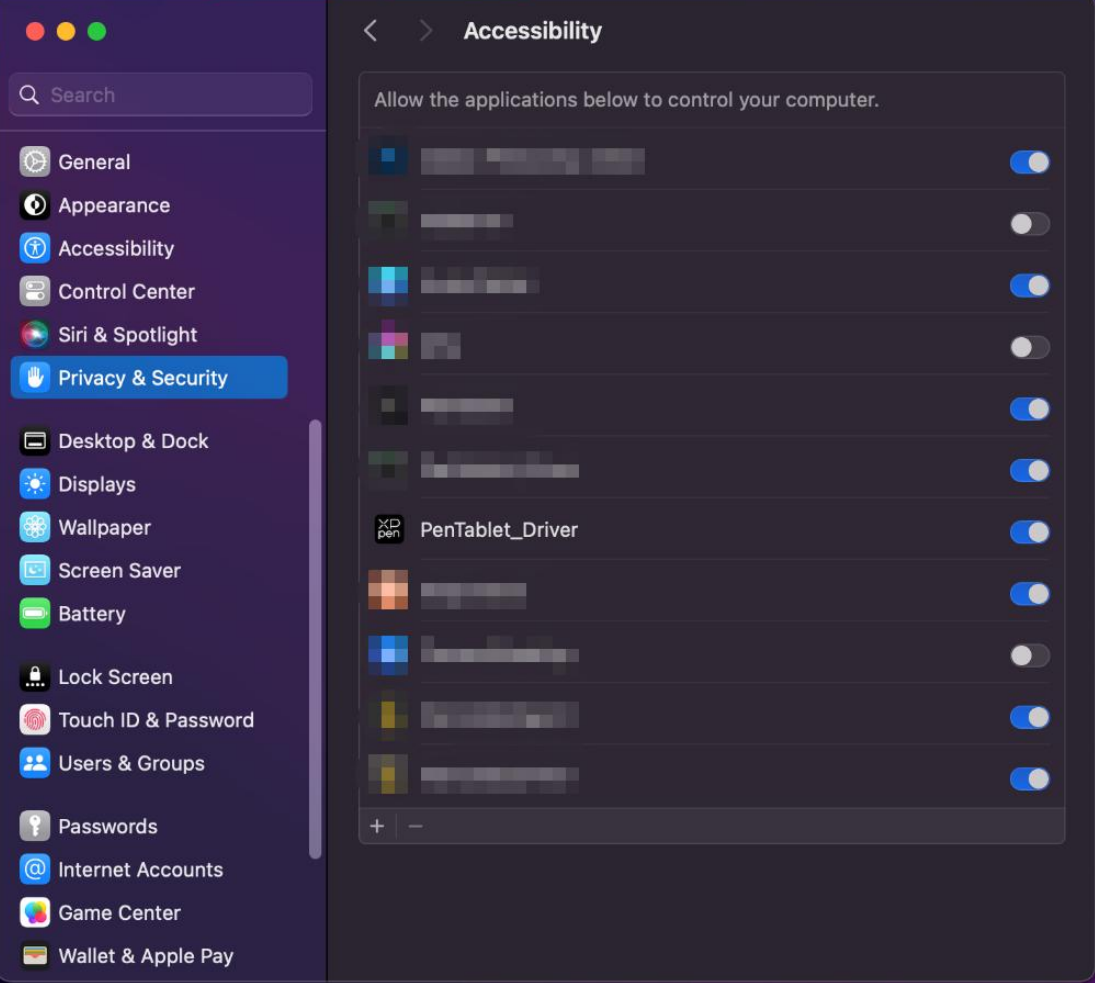

If there is no PenTablet Driver on the list, go to resource Library -> Application Support -> PenDriver to add the driver manually.

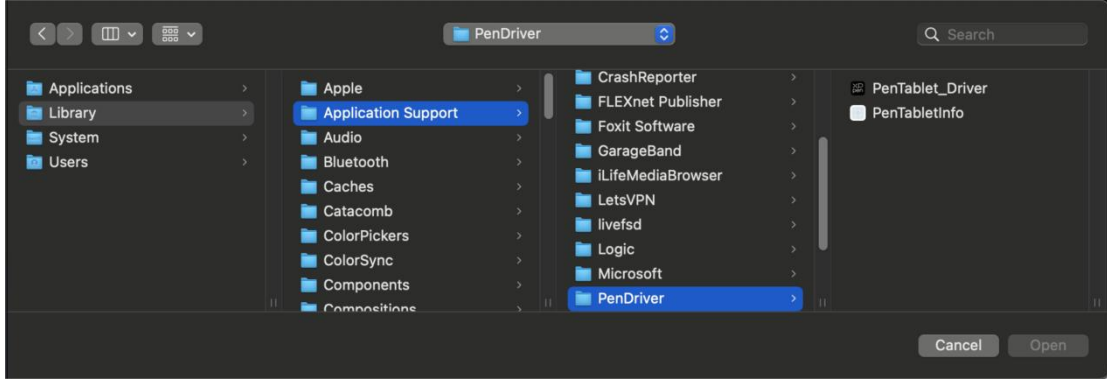

### **Linux:**

Deb: Enter command "sudo dpkg -i". Drag the installation file to the window and execute the command;

Rpm: Enter command "sudo rpm -i". Drag the installation file to the window and execute the command;

Tag.gz: Unzip file. Enter command "sudo". Drag "install.sh" to the window and execute command.

## <span id="page-11-0"></span>**Introduction to Driver**

The driver will run automatically after being installed. If it does not run automatically, please run it manually.

If the device is not connected or the connection fails, you can see the following prompt. In this case, try to restartyour computer or the driver, or contact our service staff for support.

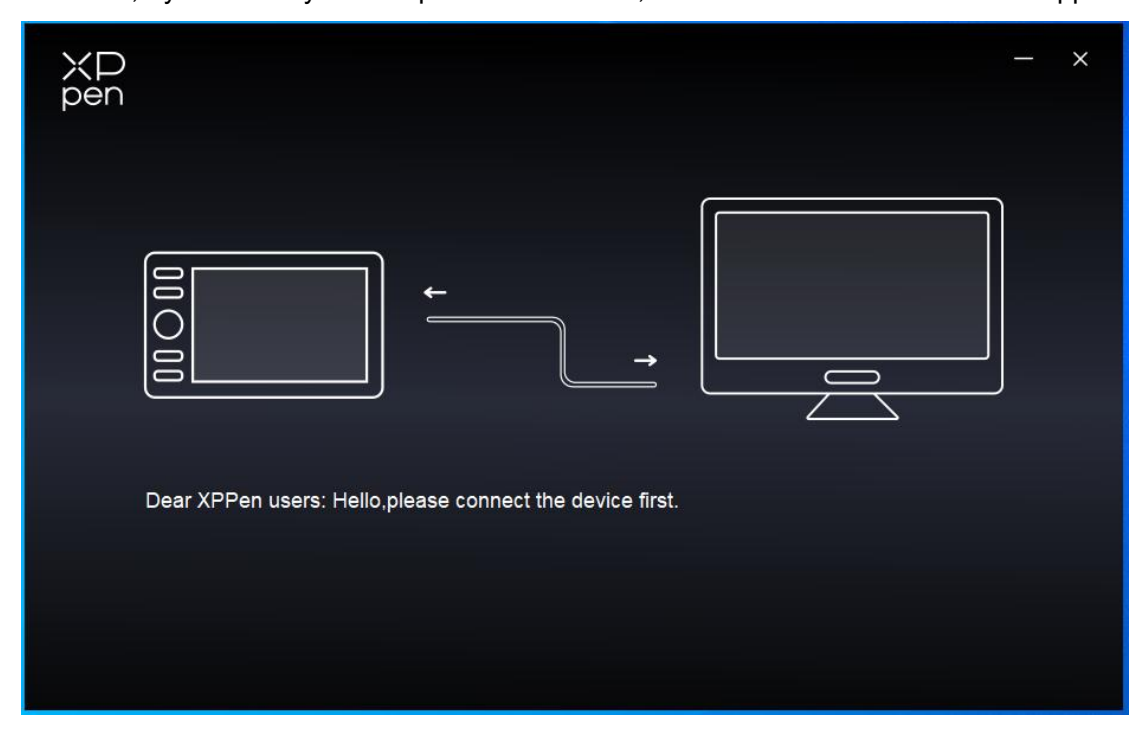

If the device is connected to your computer successfully, the device name will be displayed in the upper left corner of the driver.

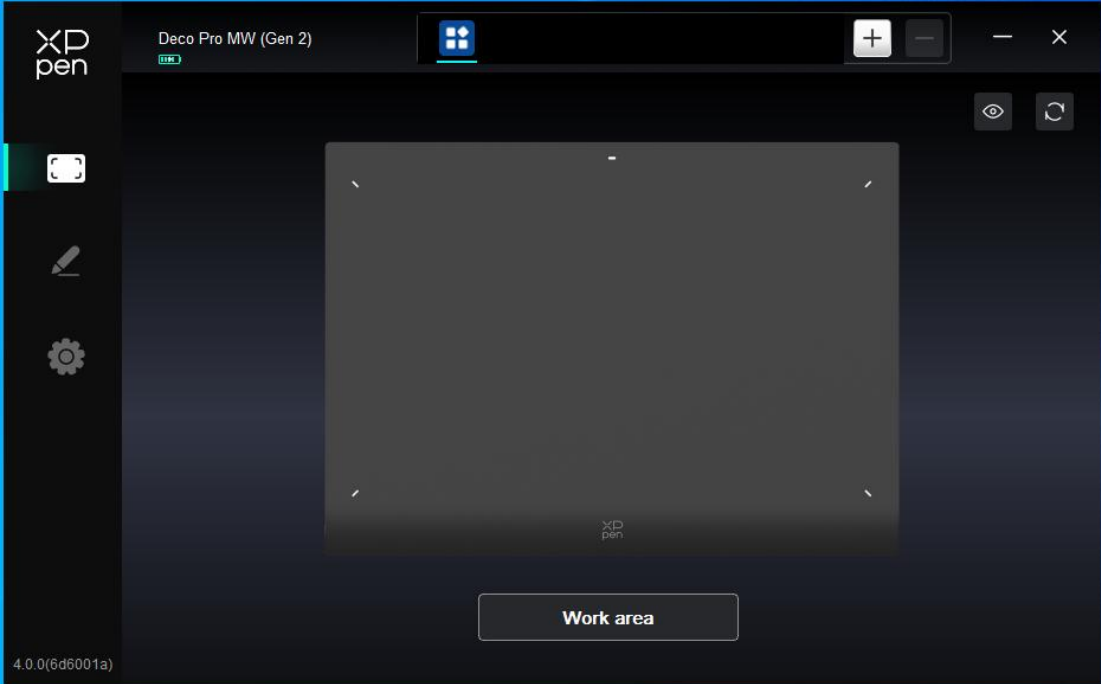

You can connect up to multiple devices via the driver at the same time. Customize a specific device's settings after switching to that device, and all changes made will only apply to that device.

# <span id="page-12-0"></span>**Device Settings**

### <span id="page-12-1"></span>**Work Area**

Go to Work Area and define the mapping between the device's work area and the screen display area.

### **Screen**

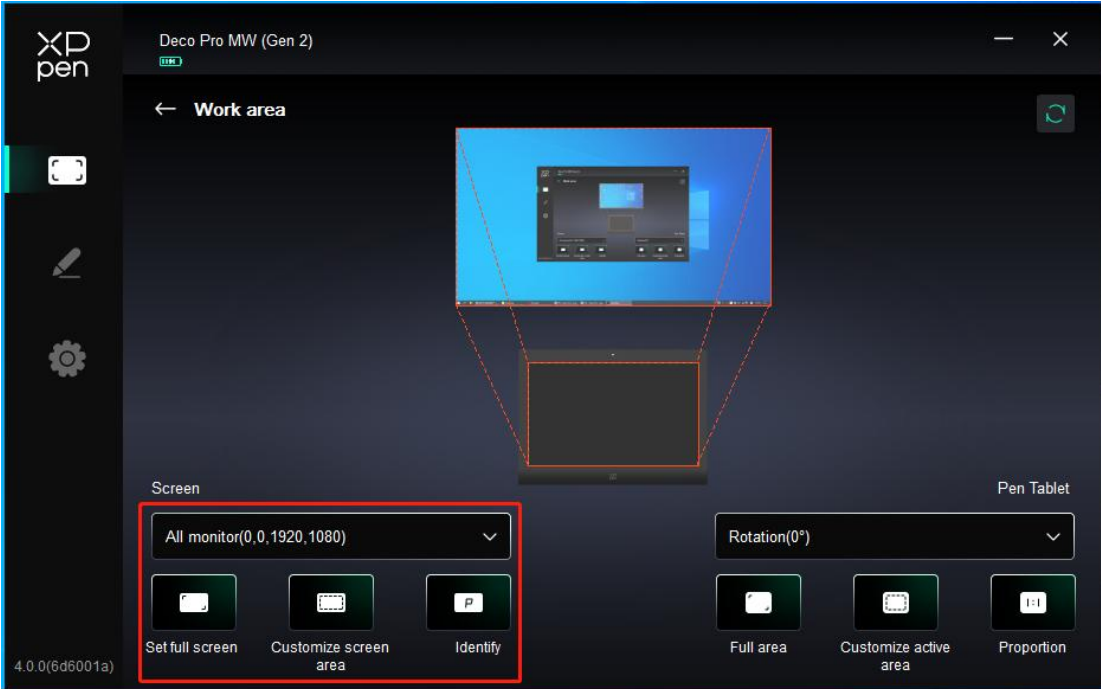

You can set the mapping between the display area of the current monitor and the device. If multiple monitors are used in duplicate mode, the work area of the device will be mapped to all monitors. When the pen moves in the work area, the cursor on all monitors will move at the same time.

If multiple monitors are used in extend mode, go to monitor tabs to select one of the monitors that the work area of the device will be mapped to.

There are two available options to set the monitor mapping area:

- 1. Set full screen: The whole area of the selected monitor;
- 2. Customize screen area: There are three ways to customize the work area.

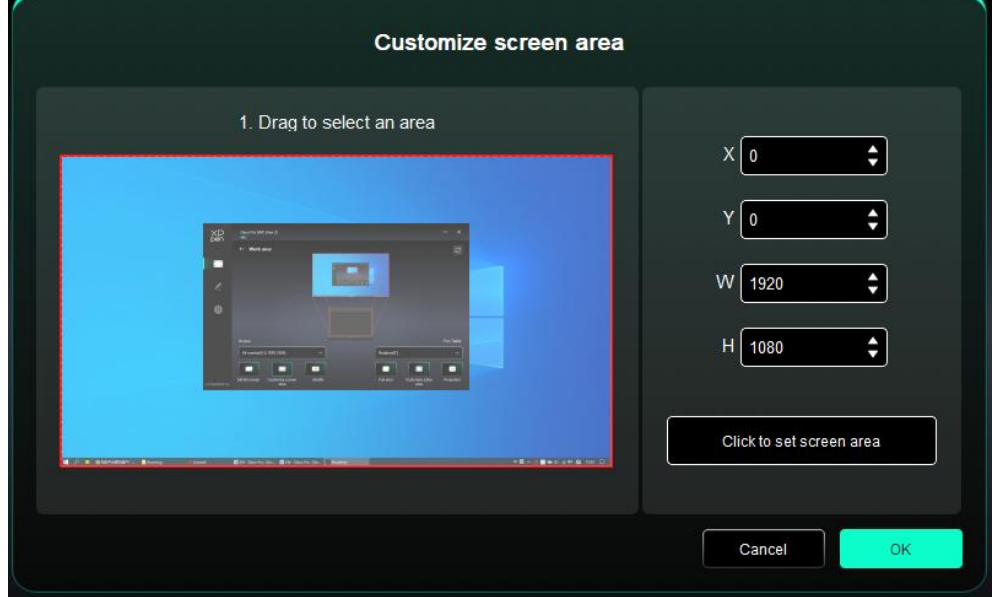

- Drag to select an area: Drag the cursor from one point to another on the Screen.
- Click to set screen area: Click the upper left corner position and lower right corner position to select on the monitor.

 Coordinates: Manually enter coordinates in the corresponding input boxes for X, Y, W and H.

### **Identify:**

Identify all connected monitors. The numeric identifier will be displayed in the lower left corner of each monitor.

### **Drawing Tablet**

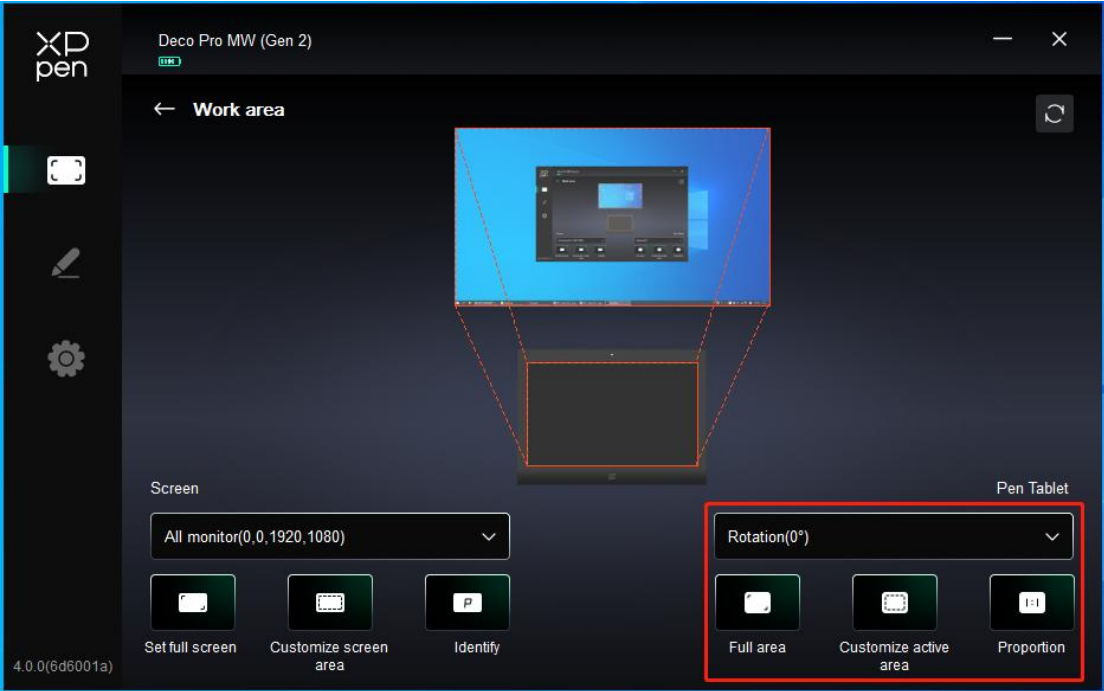

The driver enables the following ways to set the work area of the device:

- 1. Full area: The whole work area of the device is available.
- 2. Customize active area: Three ways.

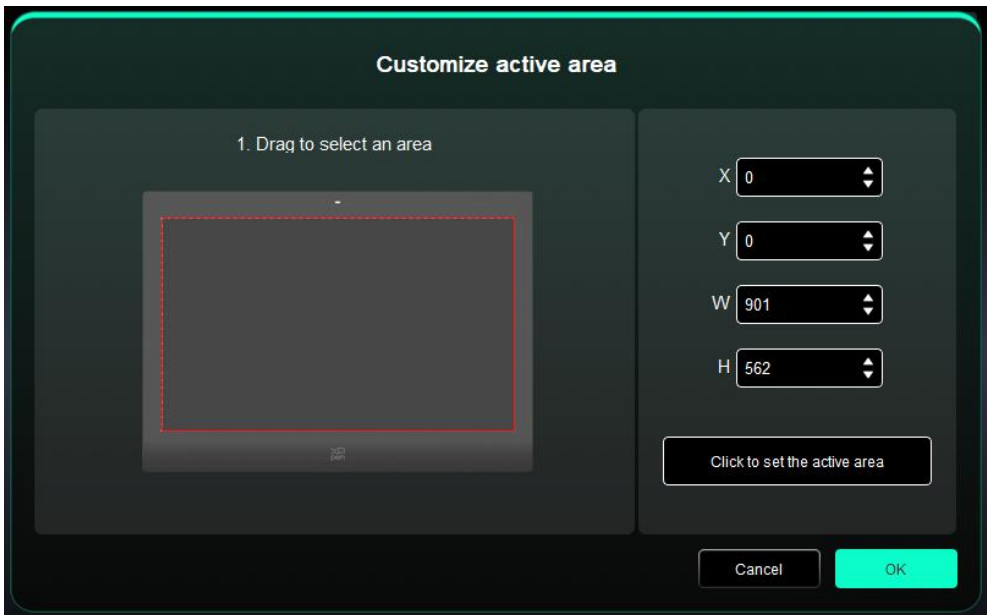

- **•** Drag to select an area: Drag the cursor from one point to another on the device.
- Click to set active area: Use stylus to click the upper left corner position and lower right corner position on your device.
- Coordinates: Manually enter coordinates in the corresponding input boxes for X, Y, W and H.
- 3. Proportion: Scale your device's work area and selected display area proportionately. For example: After selecting proportion, if your draw a circle on the device, a circle will appear on the screen, but some part of the work area may not be used. But if you don't choose the proportion and draw a circle, then the circle may change into an ellipse on the screen.

### **Rotation**:

You can set the device to 0°, 90°, 180° and 270° clockwise for use. Left-handed mode: Rotate 180°.

## **Application**

The driver allows you to set different functions for diffrent applications.

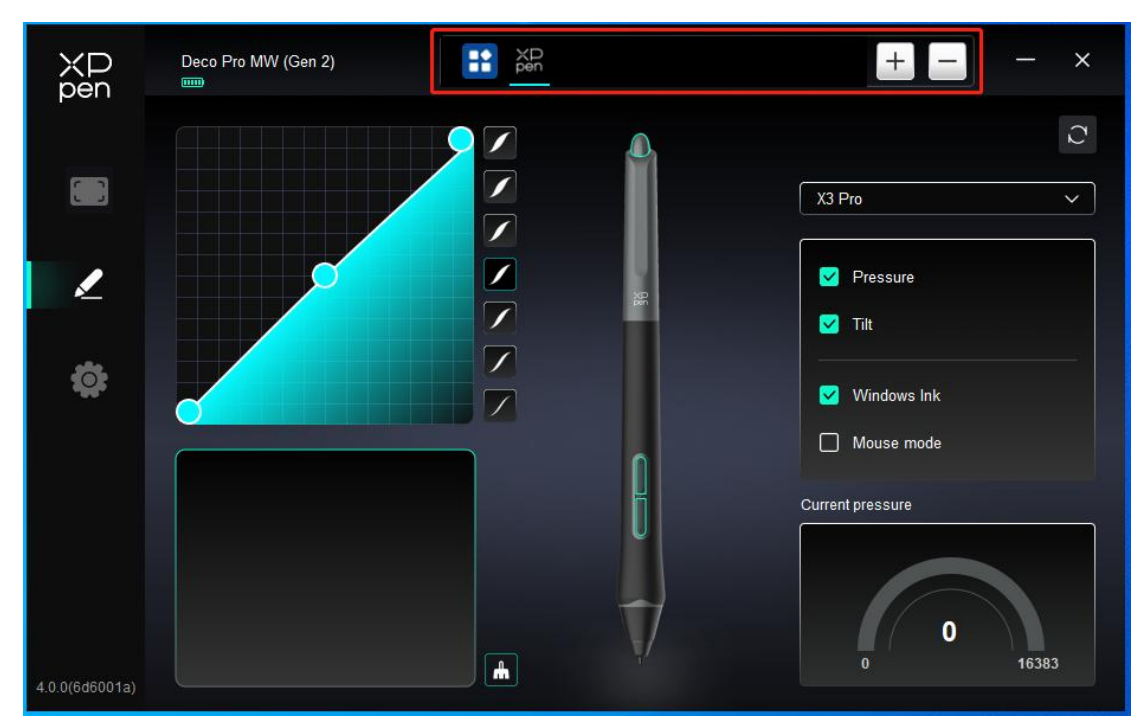

Add an application from the list of applications, tick the application, and then customize pen keys functions.

For example, if you select an application and change its configuration, the change is valid only when you use the application. When you switch to another application, the driver will recognize it automatically. You can add up to 7 applications.

1. Click the + icon on the top right of the application bar to open the application list;

2. Select an application to be added from the running applications or click Browse to add from the installed applications;

3. Click "OK" to add the selected application;

4. Select an added application, and click the - icon on the top right of the application bar to delete the application.

If you select all other applications, it will apply to other uncustomized applications.

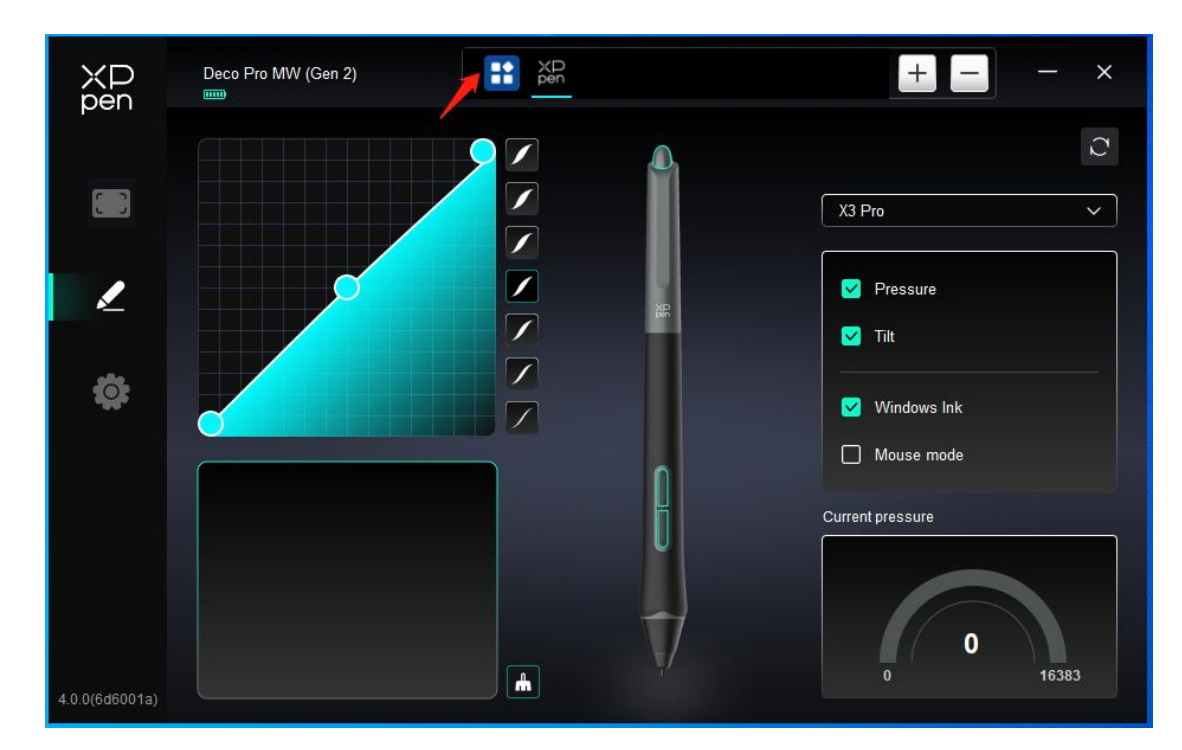

## <span id="page-17-0"></span>**Pen Settings**

When the stylus is within the work area, the device will recognize the stylus and add it to the driver. The stylus used should be compatible with the device.

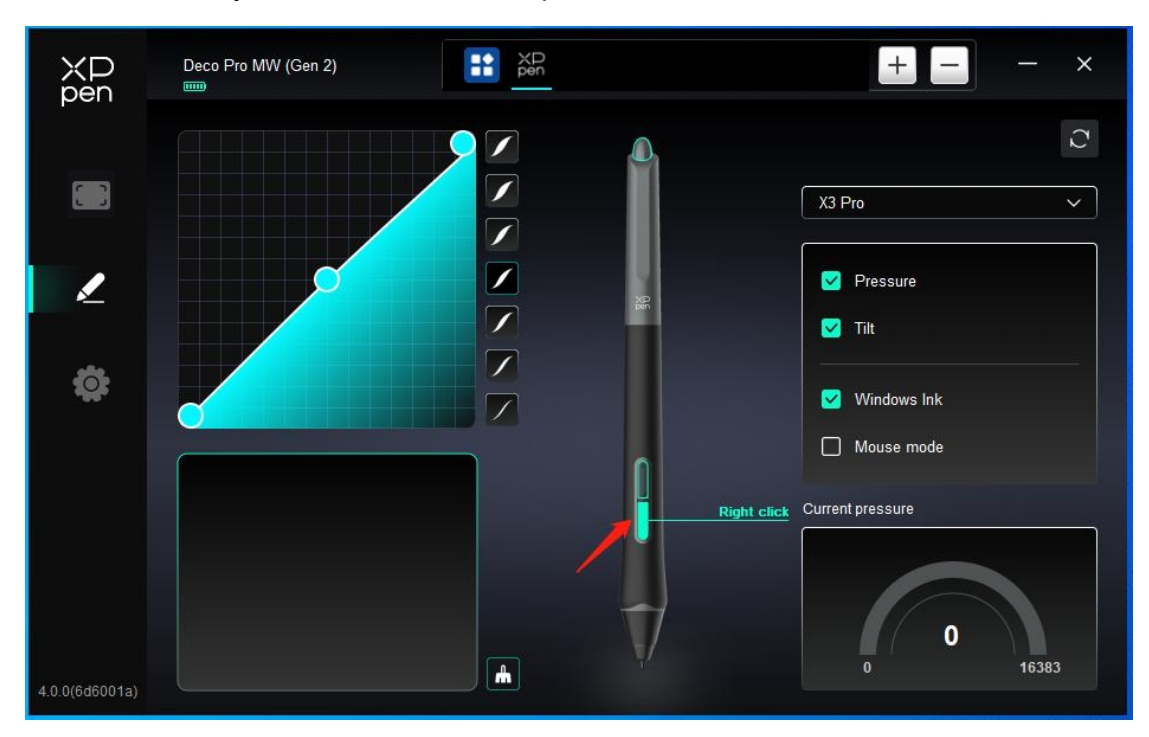

Click on the pen button position on the image to customize its function.

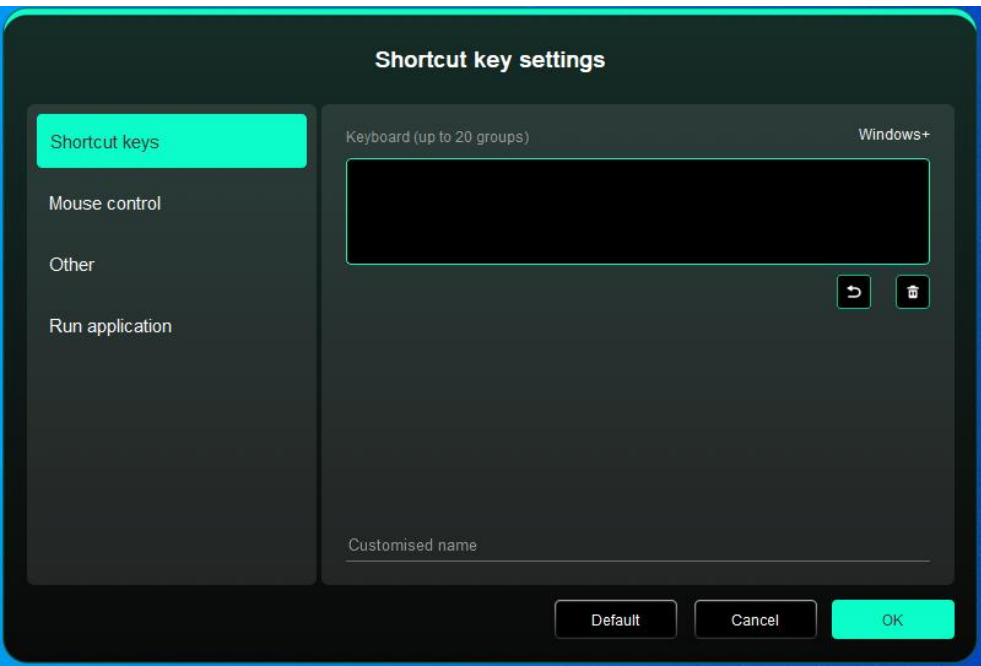

### **Keyboard:**

You can set keyboard shortcut, for example, set it as "Alt+A" in 3D MAX, so the alignment tool can be used.

Multiple groups of shortcut keys can be set. For example, type Ctrl+C, Ctrl+V, and when you press the key, the shortcut key functions set will all run once.

Windows (Command): You can add a combination key containing system key, for example: to enter Win(Cmd)+Shift+3, you can press Shift+3 and the driver will bring the system key automatically.

#### **Mouse Control:**

Set the key combination of mouse and keyboard. With the "Shift" and "Left Click" selected, the shortcut actions can be enabled in application that supports such key combinations.

#### **Other-Precision mode:**

Limit the device's work area to a certain area. This function may allow you to create more detailed drawings.

#### **Run Application:**

Run the selected application.

#### **Customized name:**

You can customize the name of the current settings.

### **Pressure settings:**

By adjusting the "pen pressure" curve or selecting preset pressure options.

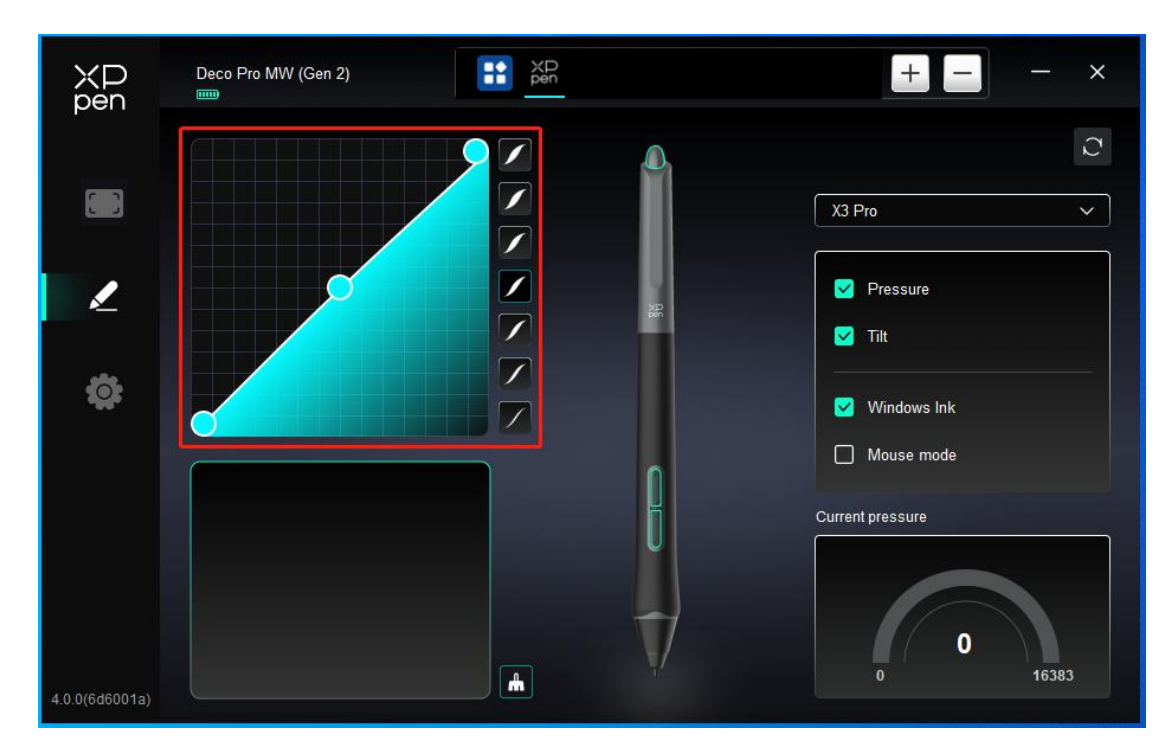

### **Mouse mode:**

When you move your pen out of the work area, the cursor will stay where you leave, which is like operating a mouse. Select the mode and you can adjust the speed of the cursor on your device. If you do not select the mode, the pen mode applies by default.

### **Windows Ink (for Windows only):**

Windows supports handwriting function. If you need to use this function in Microsoft Office/Whiteboard or other software, please do not turn it off.

### <span id="page-19-0"></span>**Wireless Shortcut Remote**

## **Application**

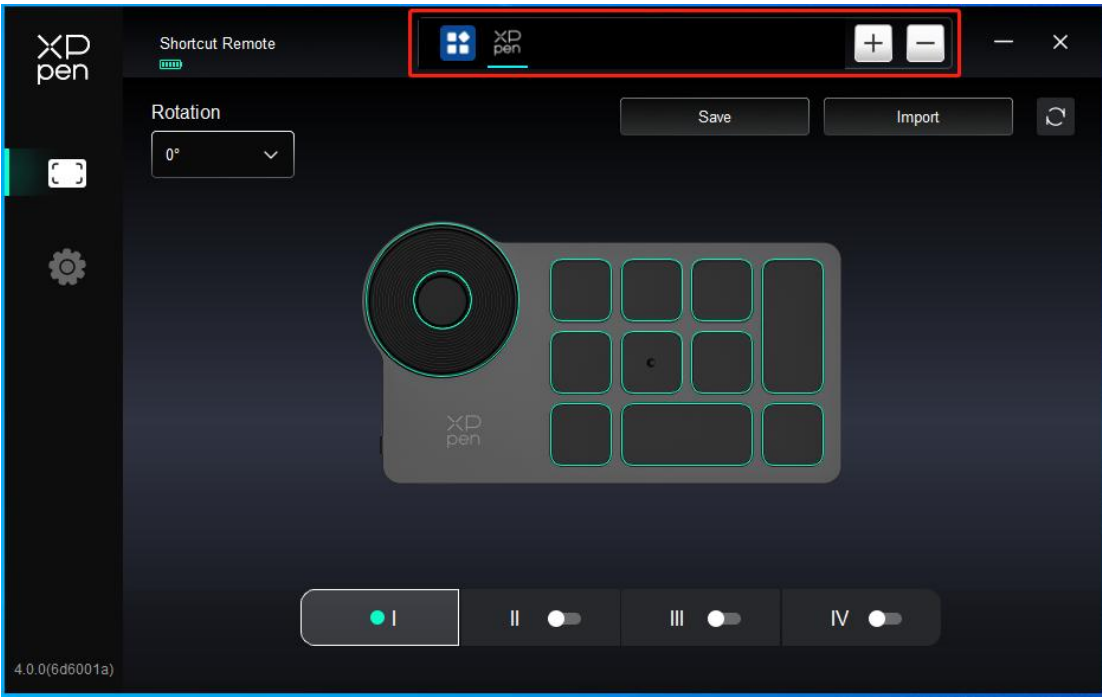

Please refer to the previous text for settings or usage methods.

### **Roller**

Through the key in the middle of the roller, you can switch between the functions of the roller.

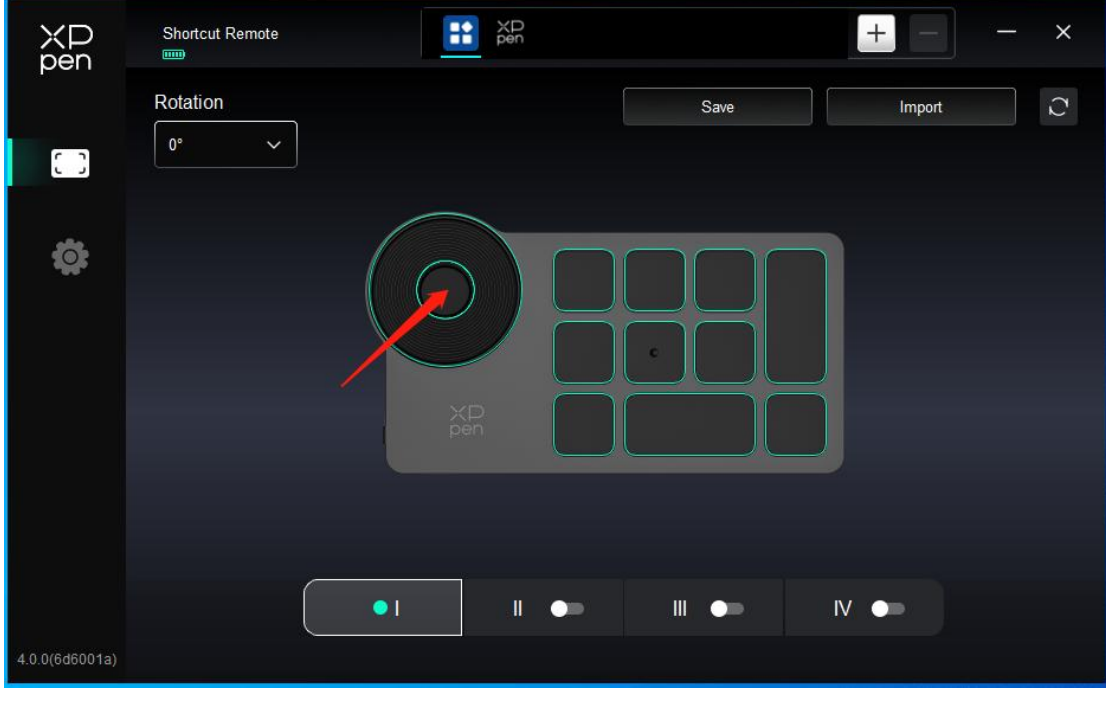

**Customize:**

Click on the position of the roller on the image, select "Customize" from the preset function drop-down menu, and customize the clockwise and counterclockwise functions of the roller by entering the desired keys or combination keys on the keyboard.

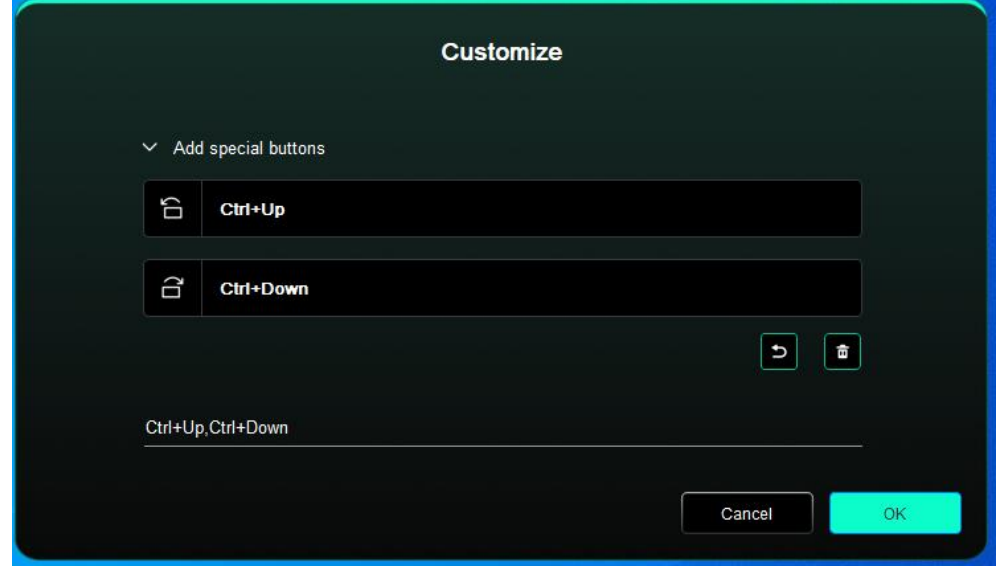

## **Import/Save**

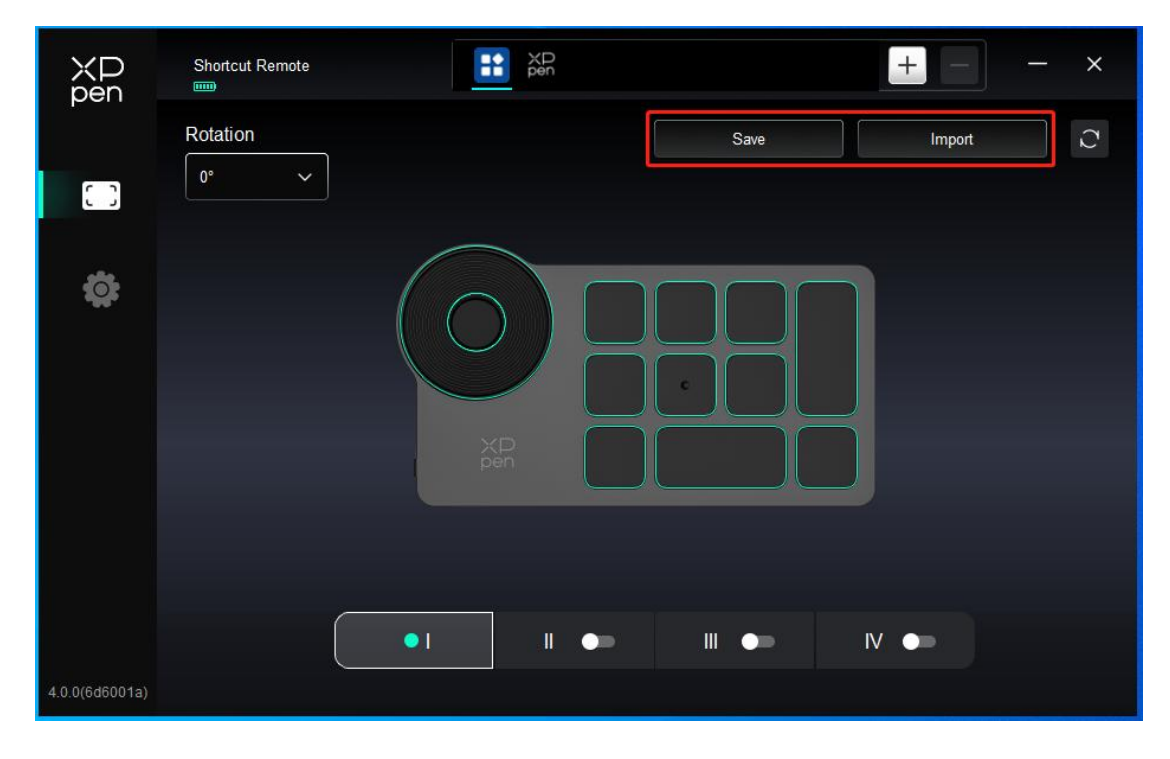

### **Import**:

Import the configuration saved in the device into the driver under the selected application.

**Save**:

Save the configuration under the currently selected application to the device.

Note: please use the "Import" and "Save" functions in the case of wired connection. The configuration of "Import" and "Save" does not include the rotation setting, and is only valid under the same operating system.

### **Shortcut keys**

The driver provides four groups of shortcut keys. The first group of shortcut keys is used by default (cannot be disabled). Each group of keys can be customized for different functions. After enabling, you can switch between the enabled groups through "key group switching" (the default is K1 key, which can be customized as other keys).

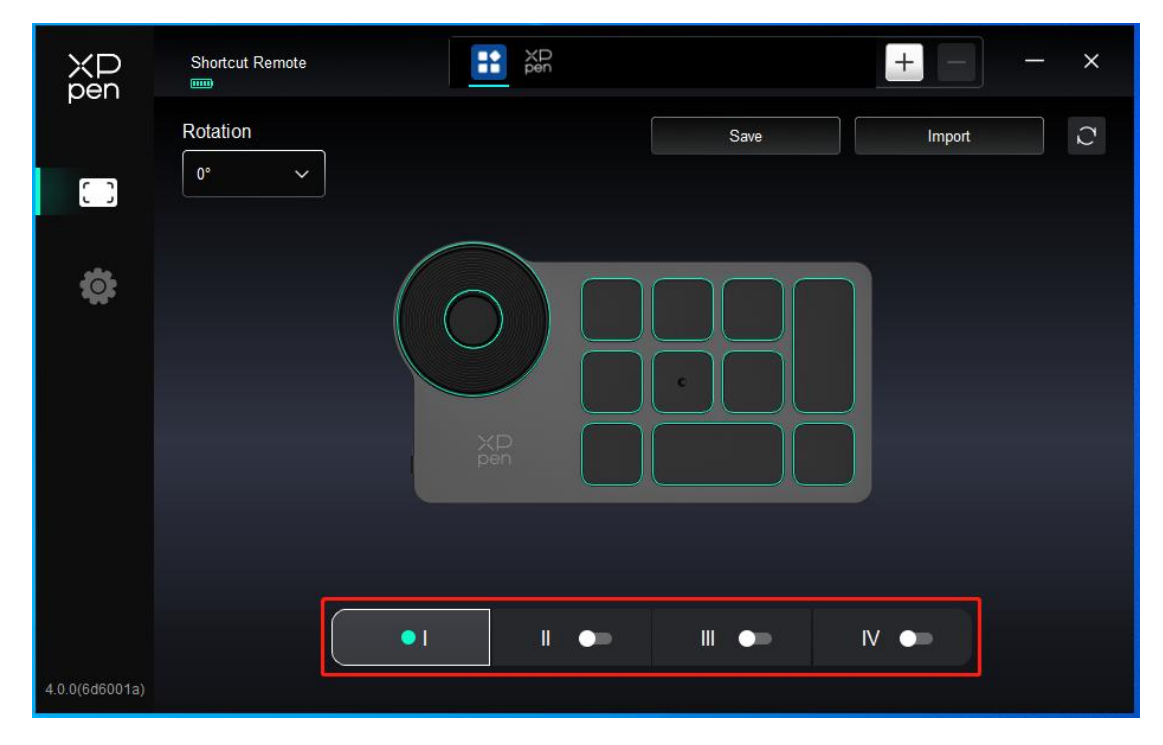

#### **Customize:**

Click on the corresponding button position on the device image to customize its function; Please refer to the previous text for settings or usage methods.

### **Set preview:**

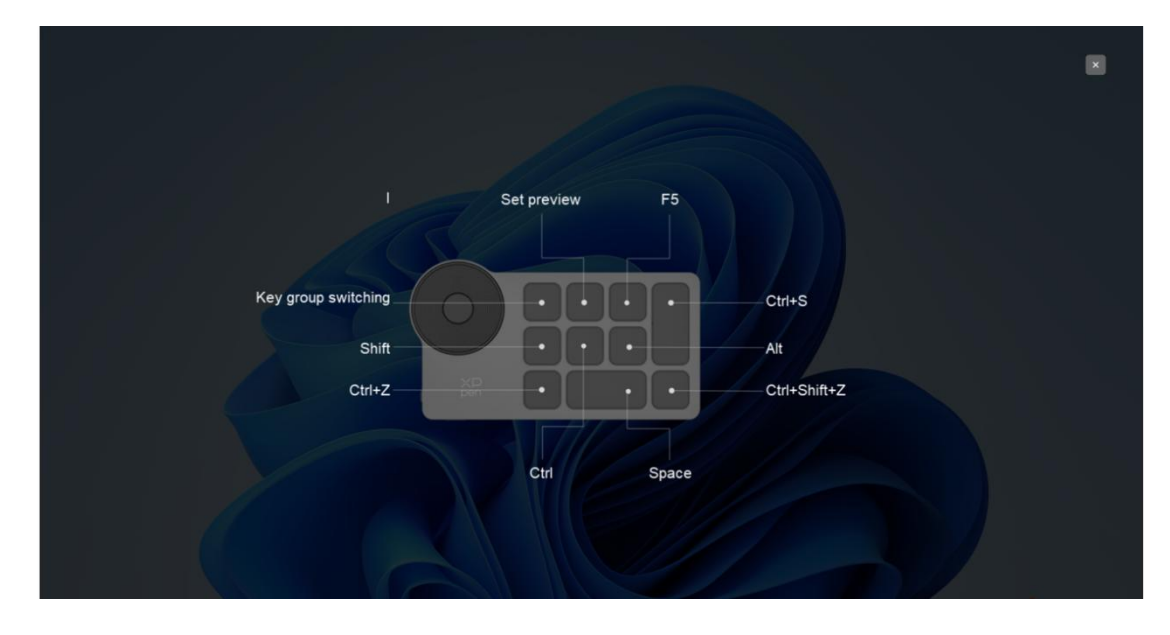

View the key group functions in use. If you select the key group that is not enabled in the driver, functions of the group I will be displayed by default. Click the close button on the upper right to close the window.

# <span id="page-23-0"></span>**Driver Settings**

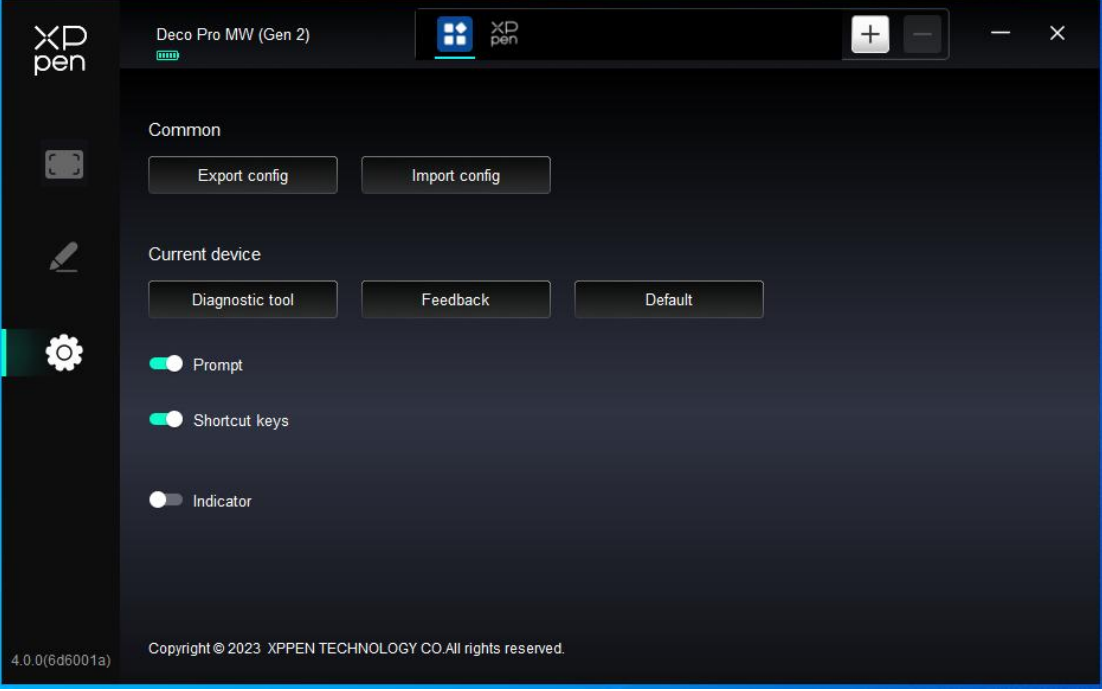

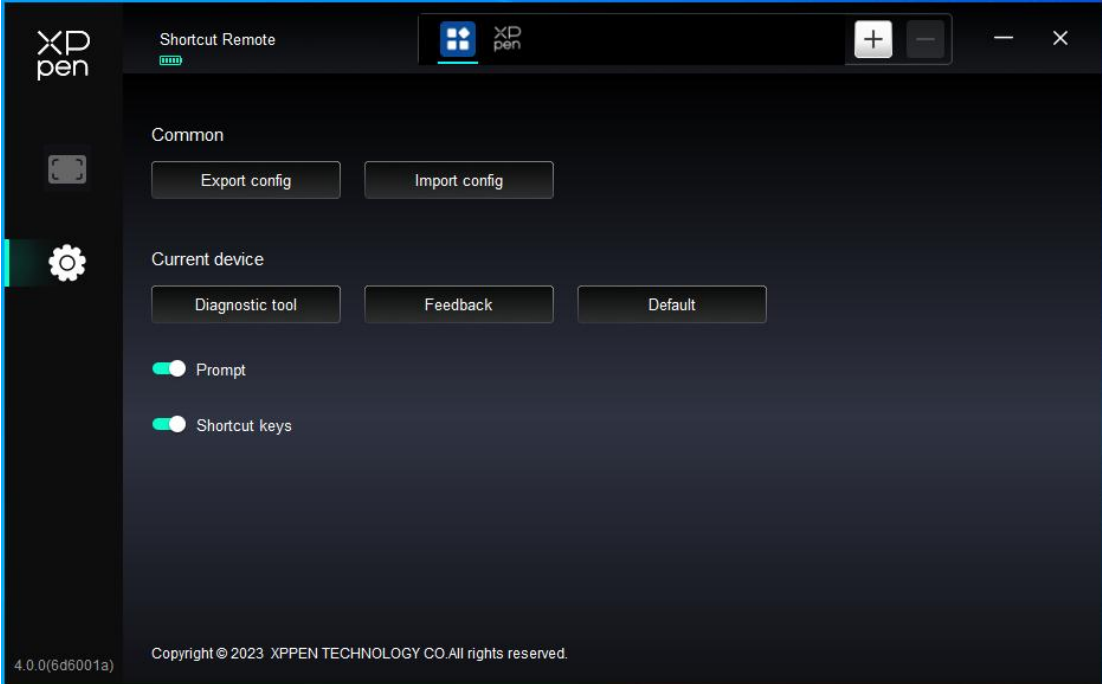

### **Shortcut keys:**

If closed, disable the functions of all keys of the device.

#### **Prompt:**

If closed, when you press a key, no key prompt will be displayed at the bottom of the screen.

#### **Diagnostic tool:**

You can use the diagnostic tool in case of any problems while using the driver.

#### **Feedback:**

If you have any questions or suggestions during the use of the driver, you can give us feedback through this page.

### **Import & Export config:**

You can import/export configurations to read or save their settings.

This function is available for only the same operating system.

## <span id="page-24-0"></span>**Driver Uninstallation**

#### **Windows:**

Go to Start -> Settings -> Apps -> Apps & Features, find "Pentablet" and then left click "Unload" as per prompts.

### **Mac:**

Go to [Go]-> [Applications], find XPPen and then click "UninstallPenTablet" as per prompts.

### **Linux:**

Deb: Enter command "sudo dpkg -r XPPenLinux" and execute the command;

Rpm: Enter command "sudo rpm -e XPPenLinux" and execute the command;

Tag.gz: Unzip file. Enter command "sudo". Drag uninstall.sh to the window and execute command.

# <span id="page-25-0"></span>**FAQs**

1. Computer fails to recognize the device.

Check if your computer's USB port used works normally. If not, use another USB port.

- 2. Stylus does not work.
	- a) Make sure you are using the stylus that originally came with your device;
	- b) Make sure you installed the driver correctly, and check if the pen settings of the driver is normal.
- 3. The drawing software cannot sense the pen pressure while the cursor can move.
	- c) Check if the drawing software supports pen pressure;
	- d) Download the latest driver installation files from XPPen website, and check if the pen pressure is normal in the driver;
	- e) Before installing the driver, turn off your antivirus software and graphics software;
	- f) Uninstall drivers for other drawing displays before installation;
	- g) Restart your computer after the installation is completed;
	- h) If the pen pressure is normal in the driver (Windows: ensure Windows Ink is enabled in the pen settings of the driver), run the drawing software and test it again.
- 4. Line latency during drawing with the software.

Check if the computer configuration (CPU&GPU) meets the recommended configuration requirements for the drawing software installed, and optimize related functions via settings according to the FAQs posted on the official website of the drawing software.

- 5. Paired device fails to connect.
	- i) Open the Bluetooth connection interface in the operating system and delete the Bluetooth connection of the drawing tablet or Wireless Shortcut Remote;
	- j) Repeat the Bluetooth wireless connection steps to re-pair and connect the device.

### **Notes:**

This device complies with Industry Canada licence-exempt RSS standard (s). Operation is subject to the following two conditions:

(1) this device may not cause interference, and

(2) this device must accept any interference, including interference that may cause undesired operation of the device.

### **If you need any further assistance, please contact us at:**

Website : www.xp-pen.com Email: service@xp-pen.com